# **Honeywell Home**

**TuxedoW Home Automation and Security System**

**User Guide**

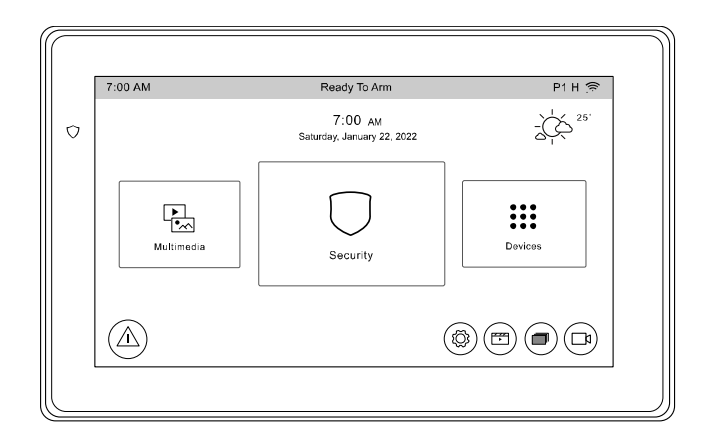

800-25177C 10/23 Rev. C

**NOTE:** This device is a Security Enabled Z Wave Controller

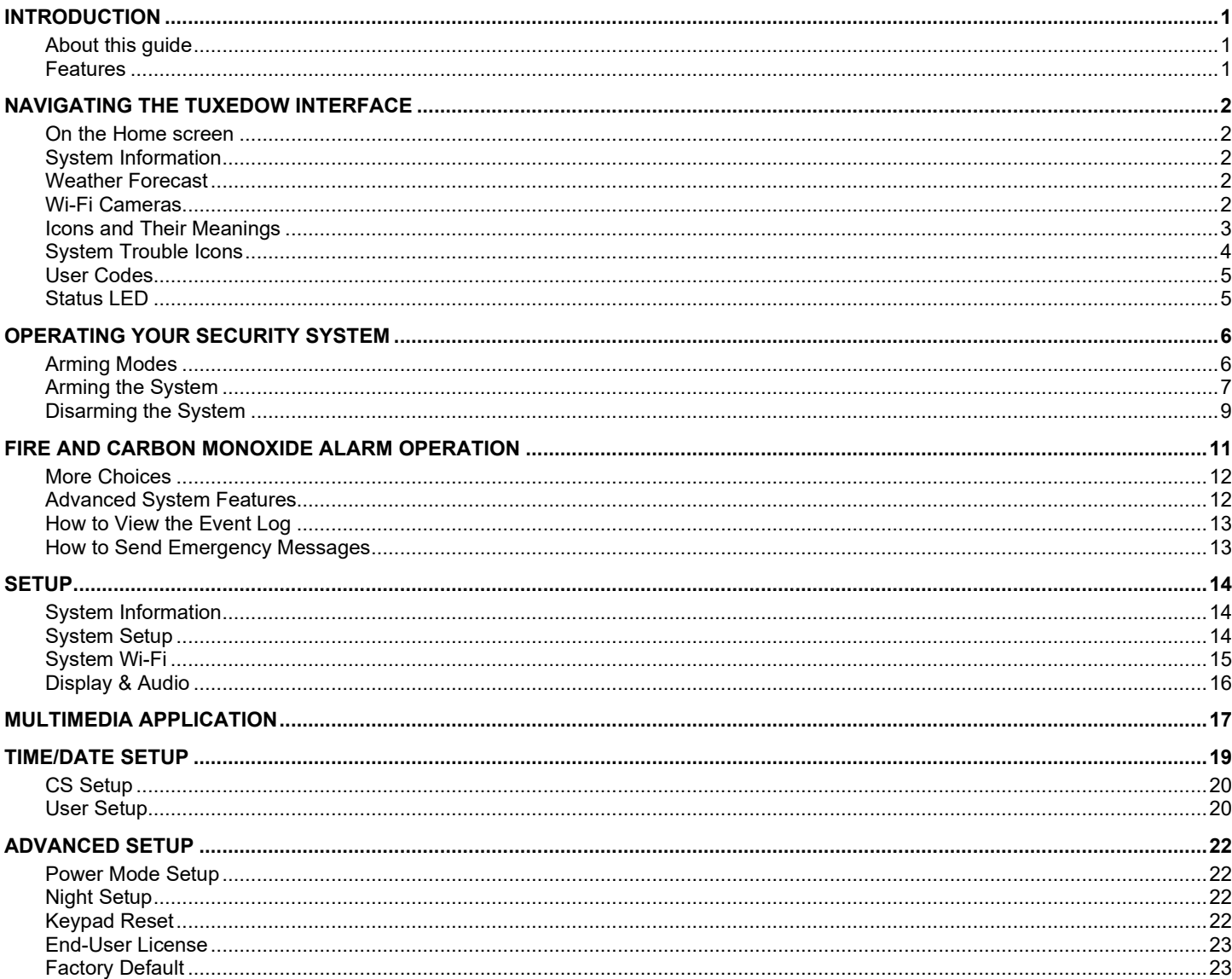

# **Table of Contents**

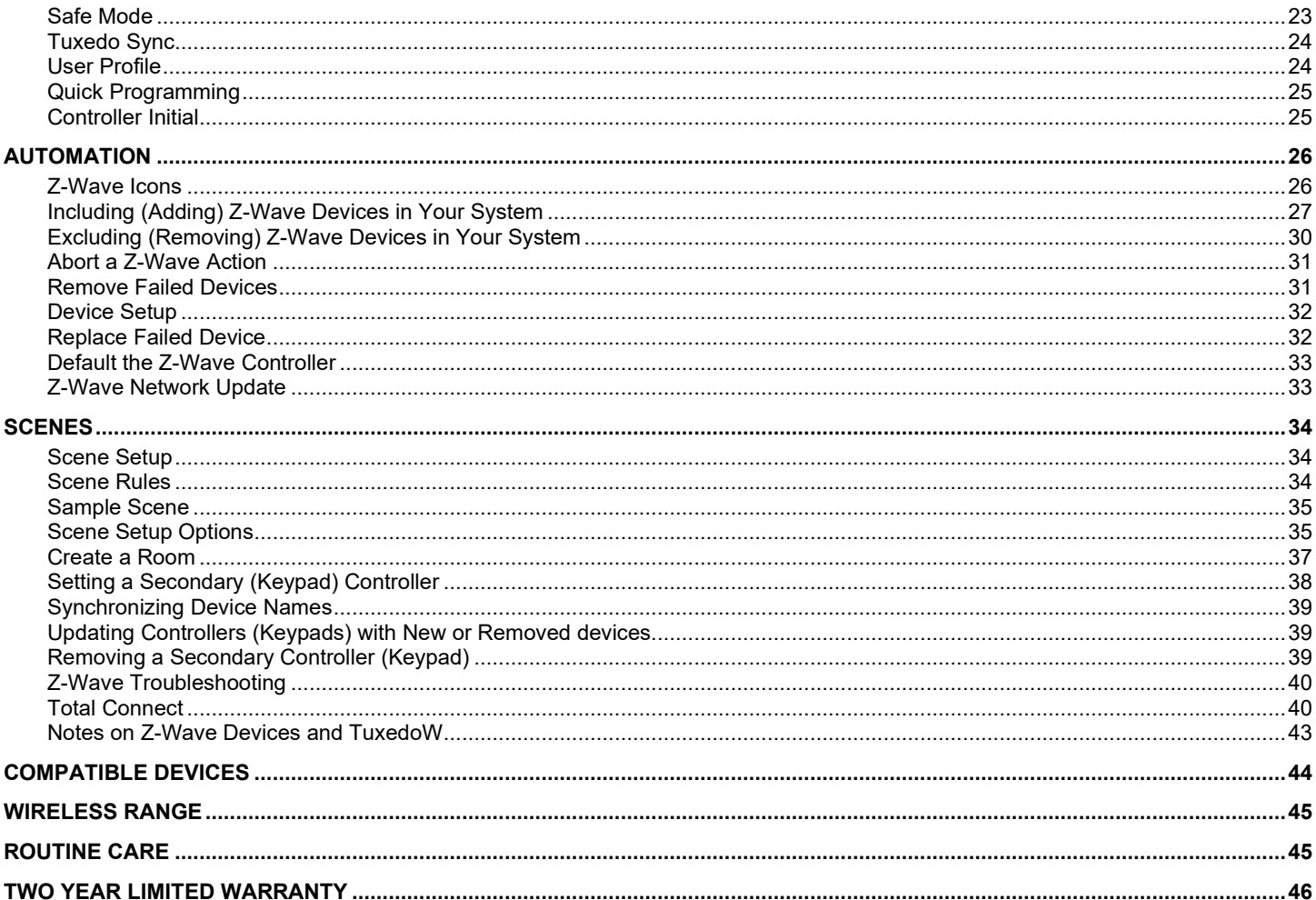

### <span id="page-4-0"></span>**Introduction**

Congratulations on your purchase of a TuxedoW touchscreen-controlled security system. TuxedoW is a **touchscreen keypad** that controls your Vista security system. The clear, simple controls are easy to learn and easy to use. Press  $(\Xi)$  in the lower right corner of the screen to see videos with step-by-step tutorials on setting up and customizing your system.

### <span id="page-4-1"></span>**About this guide**

- TuxedoW is occasionally referred to simply as 'Tuxedo' throughout
- The term **system** refers to the entire Vista-based security system
- The terms '**user code**' and '**authorized code**' are used interchangeably
- The illustrations in this quide may differ slightly from what you see on your touchscreen

### <span id="page-4-2"></span>**Features**

TuxedoW offers burglary protection and options for fire/carbon monoxide protection as well as programmable Panic buttons for other types of emergency. (Panic buttons must be initially set up by your installer.)

Typically, your system is set up to automatically transmit alarms or status messages to a central alarm monitoring station.

TuxedoW can also control compatible devices such as wireless light switches and dimmer modules, door locks, thermostats, water valve monitoring devices and cameras.

In addition to the TuxedoW touchscreen, your system may include:

- One or more additional touchscreen keypads
- Window and door sensors for burglary protection
- Smoke, carbon monoxide or combustion detectors
- Lighting controls and other home automation devices

The system monitors all the sensors in your home, displaying alerts and other status information on the touchscreen(s). The sensors are grouped into zones to provide concise, useful information in an emergency. See **Introduction to Security System Operation** on **pag[e 6](#page-9-0)** for more about the zones on your premises.

#### **Total Connect**

TuxedoW supports the Total Connect remote service for controlling Z-Wave devices and Scenes. For more information, see **page [40](#page-43-1)**.

# <span id="page-5-0"></span>**Navigating the TuxedoW interface**

Working with TuxedoW typically begins on the Home screen. This is the default display you'll see once system setup is complete. By default, the Home screen is displayed at most times; it can be customized via the Multimedia application.

### <span id="page-5-1"></span>**On the Home screen**

- Arm and disarm the **Security** system. See **page [6](#page-9-0)** for more information.
- Manage **Multimedia** features including display of videos and pictures on the touchscreen. See **page [17](#page-19-1)**.
- Control home **Automation Devices** such as lights, locks and thermostats. See **page [26](#page-28-2)**.

### <span id="page-5-2"></span>**System Information**

For the current software and software versions and other system information, touch  $\left(\bigotimes\right)$  at lower right on the Home screen. See **page [14](#page-17-1)**.

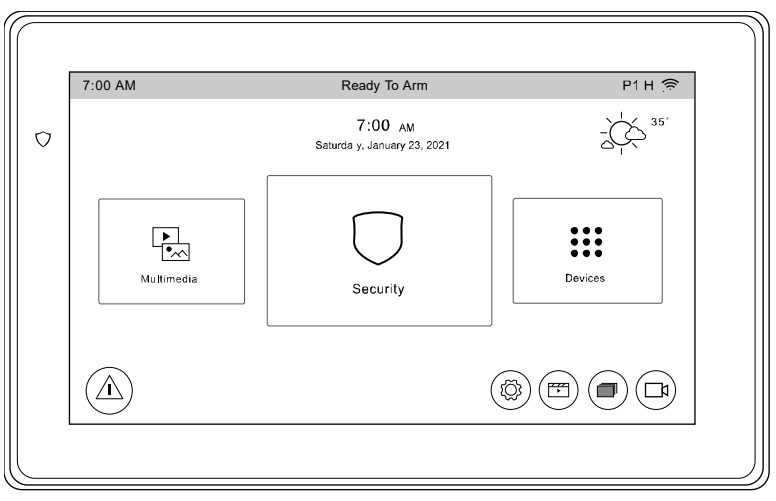

tuxedow-001-V1

### <span id="page-5-3"></span>**Weather Forecast**

The weather forecast is displayed in the upper right corner of the Home screen. Touch the Weather graphic to set the forecast for your location. On the weather settings screen, touch the **Region** dropdown to set the country where you live. Touch the **Zip Code**/**Postal Code** field to enter the code for your location. Touch  $\Omega$  at lower left on the Weather screen to update the forecast. **Note** that your system must be connected to the Internet to receive weather information.

### <span id="page-5-4"></span>**Wi-Fi Cameras**

TuxedoW is compatible with camera models iPCAM-PT, iPCAM-PT2, iPCAM-PT2A, iPCAM-WI2 and iPCAM-WI2B.

<span id="page-6-0"></span>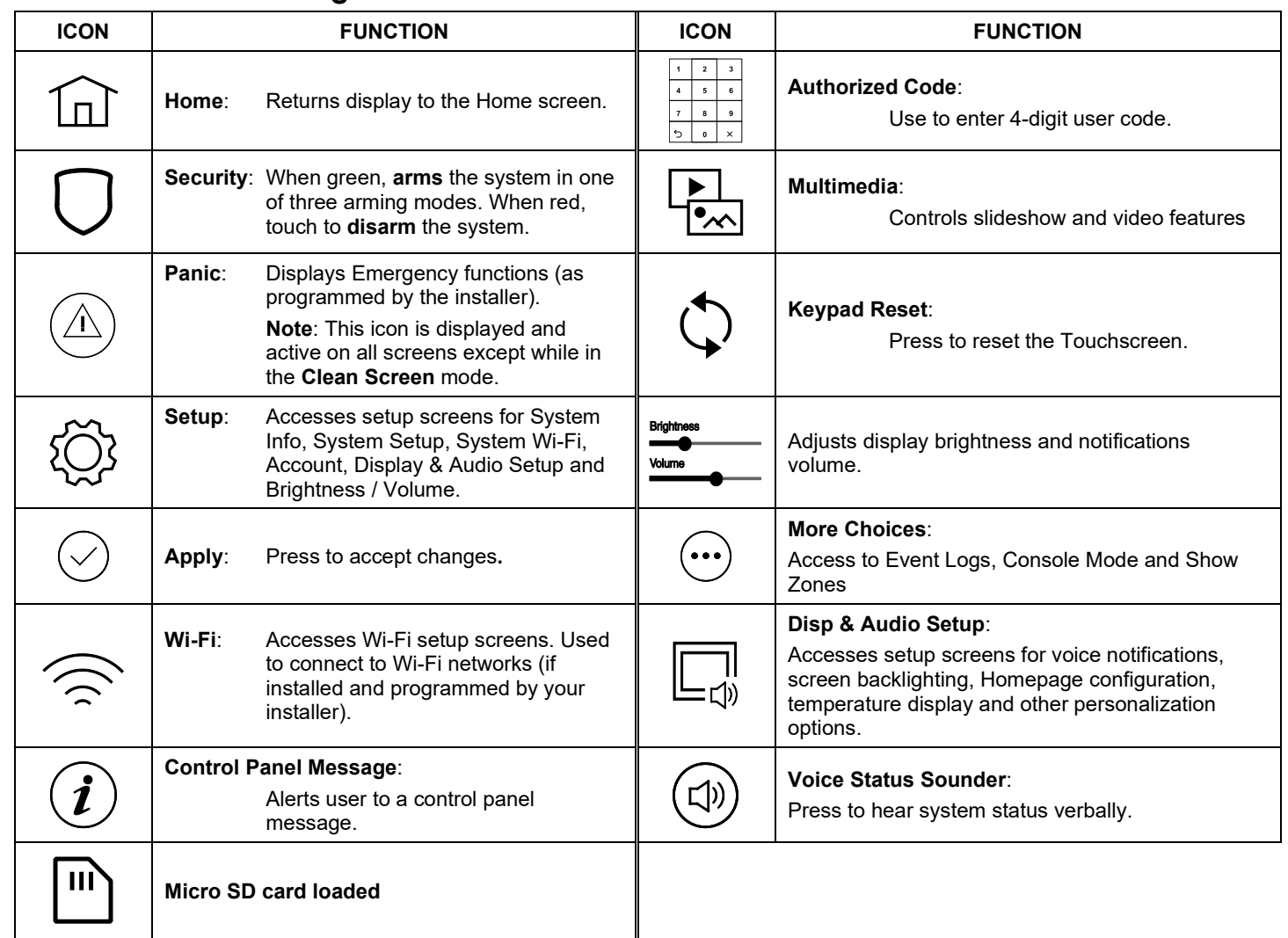

## <span id="page-7-0"></span>**System Trouble Icons**

The Security screen displays one or more of these icons if system troubles occur. If a Trouble icon appears, contact your security professional.

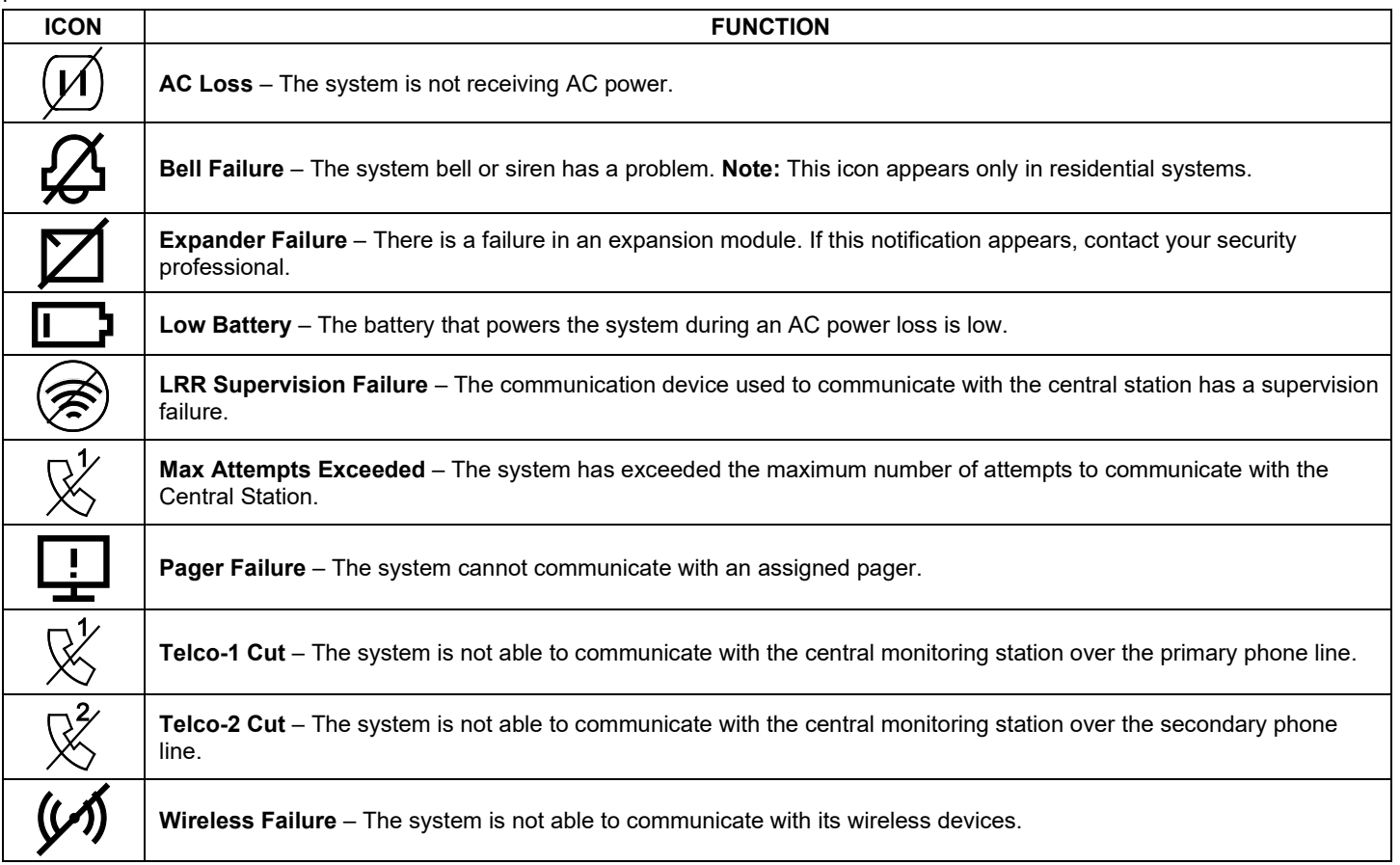

### <span id="page-8-0"></span>**User Codes**

When users are added to the system, each is assigned a 4-digit **user code**. This code enables the user's access to features and functions which she or he is authorized to use. For more information about assigning codes and defining each user's privileges, see **pag[e 21](#page-24-0)**.

#### **Extended Functionality**

Extended functions are those that can be accessed through a standard alpha keypad or through the Console Emulation Mode on the TuxedoW Touchscreen. Refer to the alarm system's user guide for more information on these features.

### <span id="page-8-1"></span>**Status LED**

The LED to the left of the touchscreen shows different colors to indicate status:

![](_page_8_Figure_7.jpeg)

To reset the system, press and hold the side power/reset button for 3 seconds and then touch the **Press Here to Reset** message on the screen to begin the reset process. The system can also be reset by pressing and holding the power/reset button for approximately 15 seconds, until the system resets automatically.

#### **Safe Mode**

In the rare event your TuxedoW cannot successfully communicate in its graphic mode with the rest of the system, Safe Mode offers a backup method to ensure that you can operate the system. See **Safe Mode** on **page [23](#page-26-2)** for more information.

# <span id="page-9-0"></span>**Operating Your Security System**

### <span id="page-9-1"></span>**Arming Modes**

You can enable protection in any of these three arming modes: **Away**, **Stay** and **Night**.

![](_page_9_Picture_276.jpeg)

**NOTES:** On **commercial** systems, **Away Auto Stay** mode is displayed as **Away** (with all zones monitored). However, some interior zones may not be armed.

On **residential systems only**, Night Mode arms all perimeter zones plus all zones listed in your system's **Zone List 5**. Refer to the system's documentation for more information on Zone Lists.

The Voice Status Sounder (<<a>[1)</a> icon indicates the Voice feature. Touch the Voice Status Sounder icon to hear system status. Wait 3 seconds and press again to hear Zone Faults or Trouble conditions. Voice status will annunciate even if Voice mode and Chime mode are disabled. Note that the Voice feature must be enabled (by the installer) for this icon to function correctly during an alarm condition.

There is a communicator delay of 30 seconds. This delay will prevent a report to the central station if the system is disarmed within 30 seconds after an intrusion alarm is triggered. This delay can be removed, or it can **be increased up** to 45 seconds at the option of the user by consulting with the installer. Note that emergency, carbon monoxide, and fire-type alarms are normally reported without delay.

### <span id="page-10-0"></span>**Arming the System**

**Note:** Close all protected exterior ("perimeter") windows and doors before arming. To arm the system:

![](_page_10_Picture_209.jpeg)

#### **How to Display Faults**

The Display Faults function is used when you see a **Not Ready Fault** message and want to determine where the fault is and what type of fault it is. To display faults, do the following:

![](_page_10_Picture_210.jpeg)

#### **How to Bypass Zones**

The Bypass function is used when you want to arm the system with one or more zones left open. Bypassed zones are unprotected and do not cause an alarm when violated while the system is armed.

- **Residential** systems do not allow bypassing fire, carbon monoxide or emergency zones. On **commercial** fire systems, a specified user may be allowed to bypass fire, carbon monoxide and system zones, but that user must be enabled to do so by the system installer.
- There are limits on the number of zones that can be bypassed at one time. On **residential** systems, ten (10) zones can be bypassed at once; on **commercial** systems, the limit is five (5).

To bypass zones, do the following:

![](_page_11_Picture_286.jpeg)

#### **How to Clear Bypassed Zones**

Bypassed zones are automatically **un**-bypassed when the system is disarmed. To un-bypass a zone manually, take these steps:

![](_page_11_Picture_287.jpeg)

### <span id="page-12-0"></span>**Disarming the System**

**IMPORTANT:** If you return to your home or business and the main burglary alarm is sounding, DO NOT enter the premises, but call the police from a safe location nearby. If you return to your home or business after an alarm has occurred and the main sounder has shut itself off, the keypad beeps rapidly upon entering, indicating that an alarm has occurred during your absence. **LEAVE IMMEDIATELY and CONTACT THE POLICE** from a safe location nearby.

The system may be disarmed using either of two methods. One method is employed when you enter the premises and the other is when you have been in the premises with the system armed (i.e., Stay and Night arming modes).

### **To disarm the system when entering the premises:**

The touchscreen automatically displays **Entry Delay Active** when you enter the premises.

![](_page_12_Picture_189.jpeg)

#### **To disarm the system when you're on the premises:**

![](_page_12_Picture_190.jpeg)

#### **To disarm Multi-Partitions:**

![](_page_12_Picture_191.jpeg)

#### <span id="page-13-0"></span>**How to Check the Status of Other Partitions**

This system supports between one and eight Partitions (depending on the system.) Partitioning enables a single physical alarm system to control up to eight areas of protection (partitions) depending on the system you have purchased. Each Touchscreen is assigned a default partition for display purposes and shows only that partition's information.

**NOTE:** A letter "**H**" following the partition name or number indicates that this is the default partition for the touchscreen. For example, if your physical site is a four-apartment housing unit, your alarm system may be configured with four partitions. Each apartment's zones (door, windows, smoke detectors, etc.) are assigned to separate partitions, giving each apartment independent arming/disarming control of its own partition (area). A landlord or manager may be granted access to all partitions, so he/she can control the entire system.

If a user is so authorized, a touchscreen or other touchscreen in one partition can be used to perform system functions in another partition. (Note that only those partitions authorized and programmed by the installer can be accessed in this manner.)

To check the status of other partitions, perform the following:

![](_page_13_Picture_151.jpeg)

# <span id="page-14-0"></span>**Fire and Carbon Monoxide Alarm Operation**

Your fire alarm system and carbon monoxide detector (if installed) is on 24 hours a day, providing continuous protection. In the event of an emergency, the installed smoke, heat, carbon monoxide detectors automatically send signals to your Control/Communicator, triggering a loud interrupted sound from the touchscreen. An interrupted sound is also produced by optional exterior sounders. EVACUATE ALL OCCUPANTS FROM THE PREMISES IMMEDIATELY. Notify your Central Station/Security Company immediately and wait for further instructions.

#### **In Case of Fire Alarm**

A FIRE message appears at your touchscreen and remains on until you silence the alarm.

- Should you become aware of a fire emergency before your detectors sense the problem, go to your nearest touchscreen and manually initiate an alarm by pressing the panic key assigned as FIRE emergency (if programmed by the installer) and hold down for at least 2 seconds.
- Evacuate all occupants from the premises.
- If flames and/or smoke are present, leave the premises and notify your local Fire Department immediately.

#### **Silencing and Clearing a Fire/Carbon Monoxide Alarm**

- 1. Silence, acknowledge, and clear the alarm by:
	- a. **For Residential Systems:** Press **Touch here to Silence** on the display to silence the alarm. **For Commercial Systems:** Enter your code; this action silences the alarm and acknowledges disarming the system (if it was armed at the time of the alert).
	- b. **For Residential Systems:** Press the **CLEAR** icon followed by your code. This acknowledges the alarm and the disarming of the system (if armed).

**For Commercial Systems:** Press the **CLEAR** icon followed by your code. The system attempts to clear the alarm from memory. If NOT successful (i.e., smoke in the detector) the Security screen is displayed and the Display Faults icon displays a "Not Ready Fault".

- c. Press the **DISPLAY FAULTS** icon on the Arming screen. The faulted fire/carbon monoxide zone is displayed.
- d. Press the **CLEAR** icon and then enter your code. This clears the Fire Alarm/CO Alarm from the system.
- 2. If the touchscreen does not indicate a **READY** condition after the second sequence, press the **DISPLAY FAULTS** key on the Arming screen to display the zone(s) that are faulted. Be sure to check that smoke detectors/carbon monoxide detectors are not responding to smoke, heat, or gas producing objects in their vicinity. In this case, eliminate the source of heat, smoke or leak.
- 3. If this does not remedy the problem, there may still be smoke/gas in the detector. Clear it by fanning the detector for about 30 seconds.
- 4. When the problem has been corrected, clear the display by entering the **DISPLAY FAULTS** icon on the Arming screen, selecting the fire or carbon monoxide zone, pressing the **CLEAR** icon and then entering your user code.

**Note:** Contact your Central Station/Security Company for servicing if you have further problems with your system.

### <span id="page-15-0"></span>**More Choices**

### **How to Clear/Hide a Control Panel Message**

The  $(\bm{i})$  icon alerts the user to a **control panel message**. When a Control Panel Message is displayed, the user has two options. The user can clear the message immediately or minimize the window and clear it at a later time. To Clear/Hide the Control Panel Message:

![](_page_15_Picture_245.jpeg)

### <span id="page-15-1"></span>**Advanced System Features**

While most of the commonly used security functions are available from the touchscreen's advanced user interface, there are some less used, advanced features that can either be accessed through Console Emulation mode on the touchscreen or a standard alpha keypad. To use features not supported by the touchscreen, refer to the system's user guide.

#### <span id="page-15-2"></span>**Console Emulation Mode**

Console Emulation Mode allows you to use a touchscreen interface just as you would a regular system touchscreen. All commands shown in Console Emulation mode can also be executed from a standard alpha keypad.

**Notes:**

- Using Console Emulation Mode to enter GOTO commands is **not** recommended. Unsatisfactory operation may result from issuing GOTO commands in Console Emulation mode.
- Two-icon Panics (**1** & **\***, **3** & **#** and **\*** & **#**) **do not** function in Console Emulation Mode. The A, B, C, and D icons do function if programmed as Panic keys. Check with your system installer for details.
- **On commercial systems with alphanumeric keypads ONLY**:
	- $\circ$  Pressing a key for 5 seconds calls up Help information about functions associated with that key.
	- o Pressing the **\*** key for 5 seconds displays information on zone descriptors.

#### **How to Initiate Console Emulation Mode**

![](_page_15_Picture_246.jpeg)

### <span id="page-16-0"></span>**How to View the Event Log**

Your system records events in its operation in a **log**; each event is logged with the time and date of its occurrence. Logging must be set up by your installer. To view the Event Log, do the following:

![](_page_16_Picture_291.jpeg)

### <span id="page-16-1"></span>**How to Send Emergency Messages**

Fire, police or medical emergency messages can be sent to the central monitoring station from the **Emergency** screen.

Press the **PANIC** icon at lower left on the screen to open the **Emergency** screen.

Take these steps to send an emergency message:

![](_page_16_Picture_292.jpeg)

**Emergency Icons**

![](_page_16_Picture_293.jpeg)

### <span id="page-17-0"></span>**Setup**

The **Setup** screen is used to set your preferences and configure other details of the system's operation. Setup provides access to **System Info, System Setup, System Wi-Fi, Account, Display & Audio Setup, Brightness** and **Volume.** 

Some of these settings may require that you enter your **user code**.

On the Home screen, touch the circled gear icon  $\circledcirc$  in the lower right corner. The **Setup** screen appears.

On each screen, press  $\blacklozenge$  in the upper left corner to return to the previous screen. Press  $\widehat{\ln}$  to return to the Home screen.

### <span id="page-17-1"></span>**System Information**

![](_page_17_Picture_162.jpeg)

### <span id="page-17-2"></span>**System Setup**

![](_page_17_Picture_163.jpeg)

# <span id="page-18-0"></span>**System Wi-Fi**

TuxedoW supports the **2.4GHz** and **5GHz** Wi-Fi standards.

![](_page_18_Picture_93.jpeg)

### <span id="page-19-0"></span>**Display & Audio**

You may be required to enter your 4-digit user code to access these settings.

### **IMPORTANT:** Panic alarms cannot be initiated while the keypad is in cleaning mode

![](_page_19_Picture_256.jpeg)

### <span id="page-19-2"></span>**Brightness and Volume Controls**

<span id="page-19-1"></span>![](_page_19_Picture_257.jpeg)

# <span id="page-20-0"></span>**Multimedia Application**

Multimedia features are accessed via the  $\Box$  icon on the left side on the Home screen. You can set up a slideshow-type display of personal photos or play videos on the touchscreen.

Photo and video files are transferred to your system via Micro SD/SDHC memory card (not supplied). The memory card must remain in the TuxedoW in order to use these features. When a memory card is loaded, the  $\binom{m}{k}$  icon appears in the upper right corner of the screen.

**NOTE:**

**UL** Multimedia functionality is supplementary only and has not been evaluated by UL.

#### **About the Memory Card**

- Micro SD/SDHC cards up to 64GB may be used
- Cards must be formatted with the FAT32 file system.
- Recommended brands are Kingston or Samsung

#### **Loading and Handling the Memory Card**

Load memory cards as seen in the illustration at right.

- Make sure the card clicks into place when inserted into its slot
- To remove the card, gently push it again to release the catch, and it will pop out far enough to be grasped with fingernails
- Avoid touching the contacts on the card
- Quit slide show/video application before removing memory card

Please remember that in everyday handling, memory cards can malfunction or be damaged by electrostatic discharges, causing loss of the information on the card. In some extreme cases, the keypad may need to be reset.

#### **NOTES**

- Resideo is not responsible for any loss of personal information (files, videos, photos, etc.).
- Many computers, cameras and other devices have built-in slots for SD/SDHC memory cards but may not accommodate the Micro SD/SDHC cards used by TuxedoW. However, Micro SD/SDHC cards **can** be used on these devices with an adapter like the one shown in the illustration at right.

#### **Supported File Formats**

Images: .**jpg**, .**bmp**, .**png**, .**jpeg** Videos: .**avi**, .**ts**, .**mpg**, .**mp4**, .**mov**, .**mkv**, .**flv**

![](_page_20_Picture_22.jpeg)

![](_page_21_Picture_267.jpeg)

![](_page_21_Figure_2.jpeg)

![](_page_21_Picture_268.jpeg)

# <span id="page-22-0"></span>**Time/Date Setup**

- Touch  $\left(\begin{array}{c} \text{Get Time} \\ \text{for the touchescreen to set its time display from the security system.} \end{array}\right)$ 
	- o **For Vista residential and newer commercial systems such as VISTA-128BPT**: The system may update the touchscreen's time periodically
- To manually set the current time:

![](_page_22_Picture_190.jpeg)

### **Daylight Savings Time**

With **DST On** selected, the keypad adjusts for Daylight Savings time at the selected date and time.

<span id="page-22-1"></span>![](_page_22_Picture_191.jpeg)

### <span id="page-23-0"></span>**CS Setup**

These settings are part of the installer's initial setup. They are not accessible to users.

### <span id="page-23-1"></span>**User Setup**

Users of the security system are divided into categories (details below). Each type of user has a different degree of access to the system's functions and features (the user's **Authority Level**). At the time of installation, your security professional assigns **Master User**  status to a designated system user (in residential settings, typically the homeowner). In everyday use, the Master User sets up and manages other users, designating them as Master, Normal, Guest or No Access. In addition to user type/authority level, each user is assigned a 4-digit **user code**.

The system uses these codes to distinguish between users and restrict certain functions to the appropriate person(s).

All users are automatically assigned a **user number**, which cannot be changed. Do not confuse user numbers with user *codes*.

The maximum number of Users that can be added is varies with the specifics of your security system.

**Remember** that only the Master User can add or delete users or edit users' information.

#### **Authority Levels**

![](_page_23_Picture_149.jpeg)

<span id="page-24-0"></span>![](_page_24_Picture_232.jpeg)

### **How to Add an Existing User to a Second Keypad**

After adding a user to the first keypad, the same user can be added to a second keypad. From the second keypad go to **User Setup**and enter the same user name and same user code (see **How to Add a User**, above). The second keypad will automatically update the user information. Press **Save**. **How to Delete a User**

![](_page_24_Picture_233.jpeg)

**How to Edit a User**

![](_page_24_Picture_234.jpeg)

# <span id="page-25-0"></span>**Advanced Setup**

On the Home screen touch Setup **(**...), then on the Setup screen, touch System Setup **Q**. Next, on the System Setup screen, touch Advanced Setup<sup>2</sup>

### <span id="page-25-1"></span>**Power Mode Setup**

![](_page_25_Picture_252.jpeg)

### <span id="page-25-2"></span>**Night Setup**

![](_page_25_Picture_253.jpeg)

### <span id="page-25-3"></span>**Keypad Reset**

Use this function to reset Tuxedo and download a fresh copy of the system's information to the keypad.

![](_page_25_Picture_254.jpeg)

### <span id="page-26-0"></span>**End-User License**

To review the Privacy Statement and End-User License Agreement (EULA), do this:

![](_page_26_Picture_213.jpeg)

### <span id="page-26-1"></span>**Factory Default**

To restore the keypad to factory defaults, do this:

![](_page_26_Picture_214.jpeg)

### <span id="page-26-2"></span>**Safe Mode**

In the rare event Tuxedo loses contact with the system, **Safe Mode** offers a backup for continued operation. In Safe Mode, the display is simplified, allowing control of the system until the communication problem is corrected.

If normal operation is disrupted, Tuxedo displays **Problems detected. Start Keypad in Safe Mode?** and requests a response within 30 seconds. Answer **Yes** and Tuxedo switches to Safe Mode. If you answer **No**, Tuxedo tries to communicate with the system again. After 3 unsuccessful attempts, the keypad switches to Safe Mode automatically. Safe Mode can also be initiated manually (see below). If the system has switched to Safe Mode, the Home screen shows **Safe Mode** against a yellow bar at top and the *(ISAFE MODEI)* icon appears in the lower right corner of the screen.

![](_page_26_Picture_215.jpeg)

**NOTE:** Use caution when responding Yes or No. Pressing the screen outside the area of the Yes and No buttons may cause them to be obscured by another part of the display. If this occurs, the touchscreen continues its 30 second countdown and resets to Normal Mode (or Safe Mode if this is the third time that the warning message appeared).

Note that Safe Mode offers **limited** operation. While in Safe Mode:

- You can use the Security icon to access **Console Emulation Mode** in order to clear faults, disarm the system or enter additional alpha keypad-type commands specified in this User Guide. Almost all functions that can be performed from a non-graphic keypad are available on the touchscreen while in Safe Mode. See **page [12](#page-15-2)** for more about Console Emulation Mode.
- You can press the **Panic** key(s) and generate emergency messages as defined in the system's home partition for this keypad.
- The LED on the front of the keypad indicates the keypad's Home partition status.
- Chimes continue to function.
- If an alarm occurs, it is displayed **only** on the **Console mode** screen and not on the Home/Security screen.

### <span id="page-27-0"></span>**Tuxedo Sync**

#### To access the **Device Synchronize Management** screen, press the **Tuxedo Sync** icon.

Use the **Discover** option to detect other TuxedoW panels on the same network. Other panels discovered appear in a list.

![](_page_27_Picture_243.jpeg)

#### <span id="page-27-1"></span>**User Profile**

To access a user's information, press the **User Profile** icon.

![](_page_27_Picture_244.jpeg)

# <span id="page-28-0"></span>**Quick Programming**

Used by the dealer to program the security system. Requires Installer-level access.

### <span id="page-28-1"></span>**Controller Initial**

![](_page_28_Picture_131.jpeg)

<span id="page-28-2"></span>![](_page_28_Picture_132.jpeg)

# <span id="page-29-0"></span>**Automation**

TuxedoW uses **Z-Wave** technology to automate devices in a home control network.

To view videos about Tuxedo setup, press in the lower right corner of the Home screen. Follow the instructions beginning on **page [27](#page-30-0)** to **Enroll** (add) devices into your home control network.

![](_page_29_Picture_4.jpeg)

**UL** Automation functionality is supplementary only and has not been evaluated by UL. Access control functionality has not been evaluated by UL and may not be used in UL Listed applications.

To access automation functions, touch **Devices**.

### <span id="page-29-1"></span>**Z-Wave Icons**

![](_page_29_Picture_230.jpeg)

### <span id="page-30-0"></span>**Including (Adding) Z-Wave Devices in Your System**

Each device must be installed according to the manufacturer's instructions.

#### **WARNING**

Automation is intended for lifestyle convenience. Do not use automation for life safety and property protection.

#### **Including a Light, Switch or Outlet Module**

![](_page_30_Picture_288.jpeg)

### **Including a Resideo Thermostat**

Install your Resideo thermostat according to the manufacturer's instructions. The device should be mounted in its final location and tested before being added to the system.

**Note:** Resideo is not responsible for property damages due to improper setting of the thermostat modes.

To Include a **Resideo** thermostat into a Z-Wave network, follow these steps:

![](_page_30_Picture_289.jpeg)

#### **Including a Z-Wave Door Lock**

Refer to the lock's instructions and assemble it, **making sure its orientation/handedness is correct.** Connect necessary cables, then install batteries. The Inclusion process should be carried out within 5 ft of the keypad*.* 

**NOTE:** When setting a user code, program it into TuxedoW **before** programming it into the door lock. User codes must be 4 digits. Include the lock as follows:

![](_page_31_Picture_131.jpeg)

#### **Wi-Fi Thermostat Programming**

Follow the installation instructions provided with Resideo Wi-Fi thermostats to join the Wi-Fi network.

#### **Enrolling**

Press **Devices** > **Thermostats** (displays Wi-Fi thermostat management page) > **Account** > enter the username and password > **Save**. **NOTES:**

- Enrolling a Wi-Fi thermostat in the TuxedoW keypad will synchronize that thermostat with your Total Connect account.
- Enrolling the same thermostat in the **Total Comfort** app will result in a duplicate entry showing the same device in the Total Connect app.
- Account must be configured at **[www.mytotalconnectcomfort.com](http://www.mytotalconnectcomfort.com/)**
- The keypad must be connected to the internet to perform the association.
- If the account is associated correctly the keypad displays **Account associated. Start loading devices. Please wait…**
- If the account association fails the keypad displays **Account association failed. Please try again later.**
- Wi-Fi thermostats can be renamed using the Total Connect app, or on your account's web page in a PC browser.
- If using a secondary controller, the user name and password for MyTotalComfort must be entered. **NOTE:** Scenes programmed on a secondary keypad are **local only**; these scenes will not appear in Total Connect.
- The thermostat must be associated with the primary controller to use Total Connect.
- Z-Wave and Wi-Fi thermostats (maximum 5) are combined in automation for a maximum number of 20.
- After successful association the thermostat is controllable via Total Connect.
- The **Hold function** and **schedules** created through MyTotalComfort cannot be changed from the TuxedoW panel.

#### **Removing a Thermostat and/or Account Association**

To disconnect a Wi-Fi thermostat from TuxedoW, you must delete the thermostat from your Total Connect Comfort account. The thermostat will no longer appear once Total Connect has performed a routine synchronization of its information with your system.

To delete the thermostat from your account, press **Devices** > **Thermostats** (displays Wi-Fi thermostat management page) > **Account** > remove the username and password > **Save**.

**NOTE:** Pressing **Save** removes the current association and **all** Wi-Fi thermostats included automatically. The keypad displays, **Account Association Removed**.

### <span id="page-33-0"></span>**Excluding (Removing) Z-Wave Devices in Your System**

Note that individual Z-Wave devices are sometimes referred to as *nodes* in the Z-Wave network.

**Excluding a Light, Switch or Outlet Module**

![](_page_33_Picture_313.jpeg)

### **Excluding a Resideo Thermostat**

![](_page_33_Picture_314.jpeg)

### **Excluding a Door Lock**

![](_page_33_Picture_315.jpeg)

### <span id="page-34-0"></span>**Abort a Z-Wave Action**

![](_page_34_Picture_104.jpeg)

### <span id="page-34-1"></span>**Remove Failed Devices**

![](_page_34_Picture_105.jpeg)

<span id="page-35-0"></span>![](_page_35_Picture_148.jpeg)

# <span id="page-35-1"></span>**Replace Failed Device**

![](_page_35_Picture_149.jpeg)

### <span id="page-36-0"></span>**Default the Z-Wave Controller**

![](_page_36_Picture_262.jpeg)

### <span id="page-36-1"></span>**Z-Wave Network Update**

After all Z-Wave devices have been successfully enrolled, you can perform a **Z-Wave network update** to individual devices or the whole network.

#### **Individual Device Update**

- 1. Press **Devices**, then **Setup**, then select the individual device, then press **More** then **Update**.
- 2. One of three messages is displayed: **Update failed**, **Update success** or **Update Timed Out**.
	- If the update fails, move the devices closer together or add a repeater device between them to extend range.
	- If the update is successful, the route to the device has been remapped.

#### **Complete Network Update**

This option is helpful when Z-Wave network issues arise. When Update is pressed, the Z-Wave controller searches for the best path (route) to each device, remapping the entire Z-Wave network).

- 1. Press **Devices** then **Setup** then **More** then **Update**.
- 2. Tuxedo will scan the Z-Wave network and complete the discovery. The onscreen message **Update in progress…** is displayed.
- 3. When done, the message **Update Successful** is displayed.
	- If the update is unsuccessful, you'll see a message reading something like this: **Discover Result… 1 device(s) are not found during discovery. See the device list for those devices. Try to add repeater devices to extend the range or move devices closer to each other. Please run the discovery process again**.

If this occurs, follow the suggestions in the message.

#### **NOTES:**

- This process may take several seconds/minutes based on the number of devices enrolled. If a secondary controller is set up this process must also be done on the secondary in addition to the primary controller.
- **DEVICE FOUND** will list the total number of devices found and scroll through the devices as they are found.

### <span id="page-37-0"></span>**Scenes**

**Scenes** are used to control connected devices when the system receives a user-defined **trigger**. The trigger can be the system's clock and calendar, or the **condition** of connected devices (locked/unlocked, lights on or off, thermostats reaching a pre-defined temperature). Scenes can also be **triggered manually**.

### <span id="page-37-1"></span>**Scene Setup**

![](_page_37_Picture_242.jpeg)

### <span id="page-37-2"></span>**Scene Rules**

- **Triggers** and **Conditions** include: *Time setting, Security mode, Thermostat setting, Door & Garage Door status* and *Water Valve status*.
- **Actions** include: *Security mode, Lights On/Off, Thermostat setting, Door & Garage Door lock status, Water Valve status* and *Recording*.
- A Trigger event can initiate as many as 3 Actions.
- A Trigger event and a Condition cannot be the same. For instance, if you set a Security event like Arming as a Trigger, you cannot select a Security event to serve as a Condition.
- As many as 10 Scenes can be created and saved from the touchscreen itself. However, the system can be operated by up to 20 Scenes coming from Total Connect.
- In commercial systems, the programming option for **Global Keypad** must be set to "**0**". Otherwise, some Scenes will not work properly.

**Note**: The Condition is a 'pre-condition' set to occur prior to a trigger event. See the example on the next page.

### <span id="page-38-0"></span>**Sample Scene**

Let's say you want to have lights turn on when the system is disarmed, but only at night. Make these settings:

![](_page_38_Picture_296.jpeg)

#### **Critical Events**

Check the **Critical Event** checkbox to record and store a maximum of two events if the SD card is not available. If more than two critical events occur, then the older one is replaced by the latest event.

### <span id="page-38-1"></span>**Scene Setup Options**

Don't forget to **SAVE** after each selection!

#### **Conditions**

Conditions define criteria that must be met for a Scene to start. If condition(s) are set, the condition(s) must prevail at the time of the scene for the trigger to work. **Note** that Conditions include the same categories as Triggers. As above, you cannot make the same setting for Trigger and Condition.

In the Condition box, press the Add icon

- **To set the time**, press the **TIME** button: "Set the occurrence" to **Repeated**, or **Once**. If "Repeated" was selected, choose the desired days of the week; if **ONCE** was selected, **Enter Date.** The Time can be set to execute automatically at **Sunrise** or **Sunset** by pressing the **Sunrise**/**Sunset** option. **Note:** The Sunrise/Sunset feature depends on the Region selected in the **weather forecast** settings and requires internet access. Or, press the **Timer** button to have the scene execute only within a specified time window; press on the "hour/minutes" displayed to enter the desired time on the keypad. Press **AM/PM** as needed.
- **To set the security mode**, press the **Security** icon and select **DISARM**, **NIGHT** (triggers upon Arm Away), **AWAY SECURED, STAY** (triggers when the exit delay has expired) or **ALARM.**
- **To make thermostat settings**, press the **thermostat** icon and select a device from the dropdown menu. Use the Up and Down buttons to increase/decrease the temperature or press the onscreen temperature value box and enter 2 digits for the desired temperature. **Note:** We recommend that you **test** thermostats first to ensure that they work properly with the Scene feature.
- **To set door lock status**, press the **door** icon and select a device from the dropdown menu. Select **Locked** or **Unlocked**.
- **To set zones**, press the **Zones** icon and select a zone from the dropdown menu. Select **Restore**, **Alarm** or **Fault**. **Note**: Do not use zone Restore option in the Condition field.
- **To set garage door lock status**, press the **garage door** icon and select an opener from the drop-down menu. Select the Condition **OPENED** or **CLOSED**.
- **To set Water Valve status**, press the water valve icon and select a device from the dropdown menu. Select the Condition **OPENED** or **CLOSED**.

#### **Triggers**

In the Trigger box, press the Add icon

- **To set the time**, press the **TIME** button: "Set the occurrence" to **Repeated**, or **Once**. If "Repeated" was selected, choose the desired days of the week; if **ONCE** was selected, **Enter Date.** The Time can be set to execute automatically at **Sunrise** or **Sunset** by pressing the **Sunrise**/**Sunset** option. **Note:** The Sunrise/Sunset feature is dependent on the "Region" selected in the **weather forecast** settings and requires internet access. Or, press the **Timer** button to have the scene execute only within a specified time window; press on the "hour/minutes" displayed to enter the desired time on the keypad. Press **AM/PM** as needed.
- **To set a security mode**, press the **Security** icon and select: **DISARM**, **NIGHT, AWAY SECURED**, **AWAY**, **STAY** or **ALARM** (for residential systems only).
- **To make thermostat settings**, press the **thermostat** icon and select a device from the dropdown menu. Use the Up and Down buttons to increase/decrease the temperature or press the onscreen temperature value box and enter 2 digits for the desired temperature. **Note:** We recommend that you **test** thermostats first to ensure that they work properly with the Scene feature.
	- **To set door lock status**, press the **door** icon. Select a device from the dropdown menu (see notes below). Select **Locked**, **Unlocked** or **Code Unlocked**.
	- **To set garage door lock status**, press the **garage door** icon and select an opener from the drop-down menu (see notes below). Select the Condition **OPENED** or **CLOSED**.
	- **To set Water Valve status**, press the water valve icon and select a device from the dropdown menu (see notes below). Select the Condition **OPENED** or **CLOSED**.
	- **To set zones**, press the **Zones** icon and select a zone from the dropdown menu. Select **Restore**, **Alarm** or **Fault**. **Note**: Do not use zone Restore option in the Condition field.

#### **Actions**

In the Action box, press the Add icon

- **To set a security mode**, press the **Security** icon and select: **DISARM**, **AWAY**, **STAY, NIGHT** or **DISARM WITH CODE.** Enter a **User Code** if required.
- **To set a light to turn On/Off**, press the **Light** icon and select a **Lighting Device** OR Lighting Device *Group* from the dropdown. Select the action **ON** or **OFF**; if the device is a dimmer switch, set the desired level. Press the **ON FOR TIME** button to have the scene execute only within a specified time window; press on the "Hour/Minutes" displayed to enter the desired time on the keypad. Press **AM/PM** as needed.
- **To make thermostat settings**, press the **thermostat** icon and select a thermostat or *Thermostat Group* from the dropdown. Press the **Set Mode** button to select the Action **Off**, **Heat**, **Cool**, **Auto** or **EM** (emergency) **Heat**. Press the **Set Energy** button and select **Save Energy** or **Normal** mode. Press the **Set Point** button and enter desired temperatures for **Heat Point** and **Cool Point**. **Note:** We recommend that you **test** thermostats first to ensure that they work properly with the Scene feature.
- **To set door lock status**, press the **door** icon and select a device from the dropdown menu (see notes below). Select the action **Locks** or **Unlocks**.
- **To set garage door lock status**, press the **garage door** icon and select an opener from the dropdown menu (see notes below). Select the Condition **OPENED** or **CLOSED**.
- **To set Water Valve status**, press the **water valve** icon and select a water valve or *Water Valve Group* from the dropdown menu (see notes below). Select the Condition **OPENED** or **CLOSED**.
- **To set Camera Recording**, press **Recording** icon; select a camera to record. The selected camera **must** have a MicroSD card loaded.

#### **NOTES:**

- 1. Motorized door lock bolts physically lock and unlock the door when activated, but if the door lock installed is a non-motorized type, activation allows the door to be manually unlocked without a key. See **Compatible Devices** on **page [44](#page-47-0)** for more information.
- 2. Some thermostats do not update temperature status automatically (i.e., Wayne Dalton).
- 3. Scenes that are triggered by a door unlocking will **not be triggered** if the lock in question is a Kwikset SmartCode electronic deadbolt that is **opened with a key**. In this situation, enter a user code.

### <span id="page-40-0"></span>**Create a Room**

Multiple devices can function as a group by associating them in a "Room". To create a Room:

![](_page_40_Picture_136.jpeg)

# <span id="page-41-0"></span>**Setting a Secondary (Keypad) Controller**

After all Z-Wave devices have been enrolled with the main TuxedoW touchscreen functioning as primary Z-Wave controller, the enrollment information can be copied to another keypad that serves as a **secondary Z-Wave controller**.

**Note** that as many as 232 secondary controllers can be added.

![](_page_41_Picture_251.jpeg)

![](_page_41_Picture_252.jpeg)

### <span id="page-42-0"></span>**Synchronizing Device Names**

Synchronizing the names of the Z-Wave devices requires that the controllers (keypads) are connected to the same Wi-Fi network.

**NOTE**: The user must perform this synchronization from the secondary Tuxedo.

- 1. **At the Secondary Controller**: Press the **Home** button, then **Setup**, then **System Setup**, then **Tuxedo Sync**.
- 2. Select the Primary controller's MAC from the list.
- 3. Press **Sync Z-Wave Device Names**. This message is displayed: **This will synchronize device name(s) with the primary controller. This will overwrite the device names. Do you want to continue Z-Wave device name(s) sync operation with the primary Tuxedo? Yes or No.**
- 4. Select Yes.

A message will be displayed at the top of the screen stating **Z-Wave name synchronization in process. Please wait…**

5. When the process is complete, the message **Z-Wave name synchronization completed** appears and the names are synchronized with the primary Tuxedo.

### <span id="page-42-1"></span>**Updating Controllers (Keypads) with New or Removed devices**

When devices are added or removed from the Z-Wave network, the device information needs to be updated in the Controllers. To update this information, you do not have to remove the device first. From the Primary controller, do the following:

![](_page_42_Picture_200.jpeg)

### <span id="page-42-2"></span>**Removing a Secondary Controller (Keypad)**

To remove the Secondary controller, do the following:

![](_page_42_Picture_201.jpeg)

### <span id="page-43-0"></span>**Z-Wave Troubleshooting**

![](_page_43_Picture_278.jpeg)

### <span id="page-43-1"></span>**Total Connect**

TuxedoW supports Resideo's Total Connect network for controlling Z-Wave devices and Scenes remotely from iOS or Android devices or internet-connected PCs. Consult your security professional for more information on Total Connect.

Scenes can be created locally at the Tuxedo W keypad or via Total Connect

- o Scenes created at the TuxedoW keypad cannot be viewed from Total Connect.
- o Scenes created in Total Connect can be viewed from either Total Connect **or** directly from TuxedoW's **Scenes** screen.
- o Scenes created in Total Connect can be edited only via Total Connect.

![](_page_43_Picture_279.jpeg)

#### **NOTES**

- It is assumed that Z-Wave® devices have already been enrolled in TuxedoW. If not, refer to the *Devices (Automation)* section in TuxedoW's Installation Instructions (800-25176) for details on enrolling Z-Wave devices and creating Scenes. It is also assumed the installer has an AlarmNet Direct account and is familiar with Total Connect. If not, contact an AlarmNet representative to open an account.
- For troubleshooting purposes, Total Connect server information (including IP addresses) can be viewed on the **Total Connect Server Setup** screen by pressing the **TC Server Info** button (see **page [42](#page-45-0)**).

#### **Total Connect Setup**

#### **Note:**

- If there is more than one keypad in your system, **only the primary** keypad can be enrolled in Total Connect.
- If used for Total Connect, TuxedoW should **not** be configured as a secondary controller.

To use Total Connect:

- 1. Verify that the TuxedoW is connected to your Wi-Fi network **and that the network has access to the internet**.
- 2. Enable AlarmNet Direct, enroll the communication device and TuxedoW keypad, and enable Total Connect usage. The screen displays **Using TuxedoW Automation Module (Yes /No)**; select **Yes**. You will need TuxedoW's MAC ID and CRC number, which can be found on a label on the back of the keypad or on its carton.
- 3. Open a Total Connect account for the user if an account does not already exist.
- 4. After a Total Connect account has been set up, the Tuxedo W touchscreen must be reset (powered down and restarted).
- 5. Enable automation devices to be controlled by Total Connect. See **Enabling Devices for Total Connect** on **pag[e 42](#page-45-0)**. After devices have been remote-enabled, follow the prompts to synchronize data with Tuxedo W. Syncing is required before the enabled devices will appear in Total Connect.

#### **Controlling Automation (Z-Wave) Devices Remotely**

Use Total Connect to control Z-Wave devices like lamp modules (binary switch), dimmer modules (multilevel switch), thermostats, etc., from iOS or Android devices or internet-connected PCs.

- 1. Access the Total Connect account and navigate to the **Automation** section of the Dashboard.
- 2. Select a displayed device and click the desired action. Refer to Total Connect's online FAQs at **https://totalconnect.helpshift.com** for more about controlling Z-Wave devices.

#### **Creating Scenes with Total Connect**

Use the Automation section of Total Connect's dashboard to create up to 20 scenes. Refer to Total Connect's online FAQs (URL above) for further details and device limitations for creating an automation scene.

1. Access the Total Connect account and navigate to the Automation module. Click **Create New**. Enter a name for the scene, select an icon, and then click the check boxes for the various device actions desired for that scene. Set the thermostat, if used, to the desired mode and/or temperature for that scene. Click **Save** when done.

**NOTE:** Scenes created in Total Connect can be edited only from Total Connect.

2. After scenes have been created, follow the prompts to synchronize the data with TuxedoW. Syncing is required before scenes created in Total Connect will display on the TuxedoW screen.

#### **Viewing and Controlling Total Connect Scenes from TuxedoW**

Use the **Scenes** icon to display and control scenes that have been created in Total Connect.

1. On the Home/Security screen, press the **Devices** and **Scene Setup** icons, then press the **Remote** button. The screen displays a list of scenes created in Total Connect.

**NOTE:** To see scenes created locally on the TuxedoW, click the **Local** button.

2. To control a Remote scene, select the scene and then select the appropriate action (ex. Run).

#### <span id="page-45-0"></span>**Enabling Devices for Total Connect**

- 1. From the Home/Security screen, press **Setup** > **System Setup** > **CS Setup** > **TC Server Info**.
- 2. Press the **TC** icon; the **Z-Wave Device Management For Total Connect** screen is displayed.
- 3. Select the device that you want to enable/disable in Total Connect. **NOTE:** Devices are defaulted to Enable.
- 4. Press the **Save** icon when done.
- 5. After devices have been enabled for Total Connect, follow the Total Connect prompts to synchronize the data with Tuxedo W. Syncing is required before the enabled devices will display in Total Connect.

**Notes:**

- The Device IDs given Z-Wave devices may differ on TuxedoW's screens and Total Connect web pages.
- On Total Connect, the maximum number of supported devices is 40 switches, 3 thermostats, and 4 door locks.

#### **Total Connect Server Screen for Troubleshooting**

The **TC Server Info** screen displays the current server information and Z-Wave device status. This information is typically used for troubleshooting IP connections in collaboration with a service technician.

To access Total Connect Server Information and Z-Wave Status from the Tuxedo W keypad, do the following:

- 1. From the Home Screen, press the **Setup** icon and then press **System Setup** > **CS Setup**; enter the installer code (if required). Press the **TC SERVER INFO** button.
- 2. The "Total Connect Server Setup" screen is displayed with the current Server information and Z-Wave Status (enabled/disabled). **NOTE**: These fields are for reference only and cannot be edited.
- 3. Press the Connect icon to test the connection to the AlarmNet servers.

### <span id="page-46-0"></span>**Notes on Z-Wave Devices and TuxedoW**

- 1. TuxedoW ignores <u>Z-Wave Basic Command Class</u> commands it receives, but it will send <u>Basic Command Class</u> commands to some devices, depending on their capabilities.
- 2. This product can be operated in any Z-Wave network with other Z-Wave certified devices from other manufacturers. All nonbattery operated nodes within the network will act as **repeaters**, regardless of vendor, to increase the network's reliability.
- 3. TuxedoW supports a single Association Group (1 also known as the **lifeline group**) with a single NodeID.
- 4. Supported Command Classes:

![](_page_46_Picture_179.jpeg)

5. DSK is located on the back of the unit at the bottom of the FCC label.

### <span id="page-47-0"></span>**Compatible Devices**

Z-Wave devices may vary; follow the instructions for your specific device when adding and deleting devices into the Z-Wave network. Refer to the table below for some of the compatible devices.

### **Door Locks**

Yale Real Living Push Button Lever Lock

Yale Real Living Touchscreen Lever Lock

Yale Real Living Push Button Deadbolt Lock

Yale Real Living Touchscreen Deadbolt Lock

Schlage Link Deadbolt Lock

Schlage Link Lever Lock

Kwikset SmartCode Lever Lock

Kwikset SmartCode Deadbolt Lock

### **Thermostats**

Honeywell ECC

Wayne Dalton Z-Wave Thermostat

Trane Z-Wave Thermostat

### **Appliance**

HomeManageable Appliance Module Wayne Dalton Small Appliance Module GE Wireless Lighting Control Plug-in Appliance Module

### **Lights**

Leviton/ViziaRF+ Switches

Leviton/ViziaRF+ Dimmers

Leviton/ViziaRF+ Plug-in Modules

GE Wireless Lighting Control Dimmers

GE Wireless Lighting Control Switches

GE Wireless Lighting Control Plug-in Lamp Modules

**Not all Z-wave devices have been tested and some features may produce unpredictable results.**

# <span id="page-48-0"></span>**Wireless Range**

#### **Things to consider regarding RF range:**

- $\circ$  Each wall or obstacle (such as refrigerators, big screen TVs, etc.) between the remote and the destination device will reduce the maximum range of 100 feet (30 meters) by approximately 25-30%.
- o Brick, tile or concrete walls block more of the RF signal than walls made of wooden studs and drywall.

**Note:** The product should not be disposed of with other household waste. Check for the nearest authorized collection centers or authorized recyclers. The correct disposal of end-of-life equipment will help prevent potential negative consequences for the environment and human health.

Wi-Fi® and the Wi-Fi logo are registered trademarks of Wi-Fi Alliance.

![](_page_48_Picture_7.jpeg)

#### **RF EXPOSURE WARNING**

The Tuxedo W Touchscreen must be installed to provide a separation distance of at least 7.8 in. (20 cm) from all persons and must not be co-located or operating in conjunction with any other antenna or transmitter except in accordance with FCC multi-transmitter product procedures.

#### **Mise en Garde**

**Exposition aux Fréquences Radio:** L'antenne (s) utilisée pour cet émetteur doit être installée à une distance de séparation d'au moins 7,8 pouces (20 cm) de toutes les personnes.

**Warning:** 5G Band 5150-5250 MHz is only for indoor use.

**NOTE:** If the touchpad is defaulted, it will cause the Z-Wave module to default.

### <span id="page-48-1"></span>**Routine care**

- $\circ$  Treat the components of your security system as you would any other electrical equipment. Do not slam sensor-protected doors or windows.
- $\circ$  Keep dust from accumulating on the keypad and all protective sensors, particularly on motion sensors and smoke detectors.
- $\circ$  Keypad case and sensors should be carefully dusted with a dry soft cloth. Do not spray water or any other fluid on the units.

### <span id="page-49-0"></span>**Two Year Limited Warranty**

#### **1. Limited Warranty.**

#### **a. General**

Subject to the terms and conditions of this Limited Warranty and except as provided in Section 1(b), Seller warrants its products to be free from defects in materials and workmanship under normal use and service, normal wear and tear excepted, for 24 months from the manufacture date code; provided, however, that in the event the Buyer presents a proper invoice relating to the purchased product and such invoice bears a date later than the manufacture date, then Seller may at its discretion, reflect the warranty period as commencing at invoice date. Except as required by law, this Limited Warranty is only made to Buyer and may not be transferred to any third party. Seller shall have no obligation under this Limited Warranty or otherwise if:

- (i) The product is improperly installed, applied or maintained;
- Installed outside of stated operating parameters, altered or improperly serviced or repaired by anyone other than the Seller/Seller's Authorized Service/Repair Center;
- (iii) Damage is caused by outside natural occurrences, such as lightning, power surges, fire, floods, acts of nature, or the like. In addition, this Limited Warranty shall not apply to:
- (iv) Defects resulting from unauthorized modification, misuse, vandalism, alterations of serial numbers, other causes unrelated to defective materials or workmanship, or failures related to batteries of any type used in connection with the products sold hereunder.

Non-Seller branded products are warranted by the third party manufacturer for a period as defined by the third party manufacturer. Seller assigns to the Buyer those warranties and only those warranties extended by such third party manufacturers or vendors for non-Seller branded products. Seller does not itself warrant any non-Seller branded product an sells only on an as is basis.

#### **b. Exceptions to Warranty With Respect to Resideo Manufactured Products listed below:**

Hardwire Contacts - Seller warrants parts for Hardwire Contacts in accordance with the terms of the above limited warranty for a period of five (5) years from the manufacture date code. Hardwire PIRs - Seller warrants parts for Hardwire PIRs in accordance with the terms of the above limited warranty for a period of five (5) years from the manufacture date code. Mobile Internet Device (tablet) - Seller warrants the Mobile Internet Device (tablet) in accordance with the terms of the above limited warranty for a period of one (1) year from date of purchase.

#### **2. EXCLUSION OF WARRANTIES, LIMITATION OF LIABILITY**

THERE ARE NO WARRANTIES OR CONDITIONS, EXPRESS OR IMPLIED, OF MERCHANTABILITY, OR FITNESS FOR A PARTICULAR PURPOSE OR OTHERWISE, WHICH EXTEND BEYOND THE DESCRIPTION ON THE FACE HEREOF. TO THE FULL EXTENT PERMITTED BY LAW, IN NO CASE SHALL SELLER BE LIABLE TO ANYONE FOR ANY (i) CONSEQUENTIAL, INCIDENTAL, INDIRECT, SPECIAL, OR PUNITIVE DAMAGES ARISING OUT OF OR RELATING IN ANY WAY TO THE PRODUCT AND/OR FOR BREACH OF THIS OR ANY OTHER WARRANTY OR CONDITION, EXPRESS OR IMPLIED, OR UPON ANY OTHER BASIS OF LIABILITY WHATSOEVER, EVEN IF THE LOSS OR DAMAGE IS CAUSED BY SELLER'S OWN NEGLIGENCE OR FAULT AND EVEN IF SELLER HAS BEEN ADVISED OF THE POSSIBILITY OF SUCH LOSSES OR DAMAGES. Any product description (whether in writing or made orally by Seller or Seller's agents), specifications, samples, models, bulletin, drawings, diagrams, engineering sheets, or similar materials used in connection with the Buyer's order are for the sole purpose of identifying the Seller's products and shall not be construed as an express warranty or condition. Any suggestions by Seller or Seller's agents regarding use, applications, or suitability of the products shall not be construed as an express warranty or condition unless confirmed to be such in writing by Seller. Seller does not represent that the products it sells may not be compromised or circumvented; that the products will prevent any personal injury or property loss by burglary, robbery, fire or otherwise, or that the products will in all cases provide adequate warning or protection. Buyer understands and will cause its customer to understand that a properly installed and maintained alarm may only reduce the risk of a burglary, robbery or fire without warning, but it is not insurance or a quarantee that such will not occur or will not cause or lead to personal injury or property loss. CONSEQUENTLY, SELLER SHALL HAVE NO LIABILITY FOR ANY PERSONAL INJURY, PROPERTY DAMAGE OR OTHER LOSS BASED ON ANY CLAIM AT ALL INCLUDING A CLAIM THE PRODUCT FAILED TO GIVE WARNING. However, if Seller is held liable whether directly or indirectly for any loss or damage with respect to the products it sells, regardless of cause or origin, its maximum liability shall not in any case exceed the purchase price of the product, which shall be fixed as liquidated damages and not as a penalty, and shall be the complete and exclusive remedy against the Seller.

#### **3. Limitation on Liability to Buyer's Customers.**

Buyer agrees to limit liability to its customers to the fullest extent permitted by law. Buyer acknowledges that Seller shall only be deemed to give consumers of its products such statutory warranties as may be required by law and at no time shall Buyer represent to its customers and/or users of the Seller's products that Seller provides any additional warranties. By accepting the products, to the fullest extent permitted by law, Buyer assumes all liability for, and agrees to indemnify and hold Seller harmless against and defend Seller from, any and all suits, claims, demands, causes of action and judgments relating to damages, whether for personal injury or to personal property, suffered by any person, firm, corporation or business association, including but not limited to, Buyer's customers and/or users of the products because of any failure of the products to detect and/or warn of the danger for which the goods were designed or any other failure of the products whether or not such damages are caused or contributed to by the sole or joint concurring negligence or fault of Seller.

#### **4. Returns and Repairs.**

Subject to the terms and conditions listed below, during the applicable warranty period. Seller will repair or replace, at its sole option, free of charge any defective products returned prepaid. Seller reserves the right to replace any defective product under warranty with new, refurbished or remanufactured product. In the event you have a problem with any Seller product, please call and request a RETURN MERCHANDISE AUTHORIZATION (RMA) NUMBER from the Service Department.

*Two Year Limited Warranty, continued*

In the USA call 800-573-0154 Shipping Address: Resideo Security Service Center 12220 Rojas Drive Suite 700 El Paso, TX 79936

Be sure to have the model number, serial number, and the nature of the problem available for the customer service representative. Prior authorization MUST be obtained for all returns, exchanges, or credits. ITEMS SHIPPED TO SELLER WITHOUT A CLEARLY IDENTIFIED RMA NUMBER MAY BE REFUSED.

Products returned will be tested to verify the defect. Upon verification of the defect, the product will be repaired, exchanged, or credited to Buyer's account, at the sole discretion of Seller. In the event of replacement, the returned product will be credited to Buyer's account and a new invoice issued for the replacement item. Seller reserves the right to issue a credit only in lieu of replacement. If the product is found to be in good working order or its inability to function properly is a result of user damage or abuse, the product will be returned in the same condition as received unless repair is possible and requested by Buyer and in each case, freight charges will be the responsibility of the Buyer. Repairs of such nature will incur a charge for parts and labor and will proceed only by agreement with Buyer to accept the charge.

Non-Warranty Repair - Buyer will be charged for repairs on out of warranty product. Applicable charges will be calculated and quoted when an RMA number is issued. Charges may vary based on actual product condition. For all non-warranty repairs Buyer will be billed for all parts, labor and shipping costs. Non-warranty repairs are warranted for 90 days from date of repair.

Return for Credit Unused Product - At its option, Seller may accept as a return for credit unused product in its original package and in a condition that could be sold as new provided the product was purchased from Seller no more than thirty (30) days prior to the date of return. Buyer must provide proof of purchase within the preceding thirty (30) days and method of payment. Returns must include all original instructions and packaging within the original box. Special order items are non-returnable (unless otherwise specified by Seller). All returns are subject to a fifteen percent (15%) restocking fee. For non-returnable items, no return privileges apply. Buyer must contact Customer Service and obtain a Return Authorization for Credit (RAC) number. Unauthorized returns are not accepted and will be returned freight collect.

Bad-Out-of-Box Replacement - For products sold through distribution, Resideo will provide the following privileges solely to its direct distributor buyer: Buyer may return a product deemed to be defective within 180 days from the manufacture date code for credit or a replacement product. If the product is found to be in good working order or if the damage or defect is not covered by the scope of the sellers warranty in section 1 above, the product will either be: (i) returned in the same condition as received or (ii) processed as per Buyer's request, and in either event, the freight charges will be the responsibility of the Buyer.

#### **5. Governing Law**

If the Buyer acquires the Seller's product in the United States of America, the laws of the State of New York apply to this Limited Warranty.

#### **6. Miscellaneous**

Where any term of this Limited Warranty is prohibited by such laws, it shall be null and void, but the remainder of the Limited Warranty shall remain in full force and effect.

#### **FEDERAL COMMUNICATIONS COMMISSION (FCC) & INDUSTRY CANADA (IC) STATEMENTS**

The user shall not make any changes or modifications to the equipment unless authorized by the Installation Instructions or User's Manual. Unauthorized changes or modifications could void the user's authority to operate the equipment.

#### **CLASS B DIGITAL DEVICE STATEMENT**

This equipment has been tested to FCC requirements and has been found acceptable for use. The FCC requires the following statement for your information:

This equipment generates and uses radio frequency energy and if not installed and used properly, that is, in strict accordance with the manufacturer's instructions, may cause interference to radio and television reception. It has been type tested and found to comply with the limits for a Class B computing device in accordance with the specifications in Part 15 of FCC Rules, which are designed to provide reasonable protection against such interference in a residential installation. However, there is no guarantee that interference will not occur in a particular installation. If this equipment does cause interference to radio or television reception, which can be determined by turning the equipment off and on, the user is encouraged to try to correct the interference by one or more of the following measures:

- If using an indoor antenna, replace it with a quality outdoor antenna.
- Reorient the receiving antenna until interference is reduced or eliminated.
- Move the radio or television receiver away from the receiver/control.
- Move the antenna leads away from any wire runs to the receiver/control.
- Plug the receiver/control into a different outlet so that it and the radio or television receiver are on different branch circuits.
- Consult the dealer or an experienced radio/TV technician for help.

#### **INDUSTRY CANADA CLASS B STATEMENT**

This Class B digital apparatus complies with Canadian ICES-003.

Cet appareil numérique de la classe B est conforme à la norme NMB-003 du Canada.

#### **FCC / IC STATEMENT**

This device complies with Part 15 of the FCC Rules, and Industry Canada's license-exempt RSSs. Operation is subject to the following two conditions: (1) This device may not cause harmful interference, and (2) This device must accept any interference received, including interference that may cause undesired operation.

Cet appareil est conforme à la partie 15 des règles de la FCC et exempt de licence RSS d'Industrie Canada. Son fonctionnement est soumis aux conditions suivantes: (1) Cet appareil ne doit pas causer d'interférences nuisibles. (2) Cet appareil doit accepter toute interférence reçue y compris les interférences causant une réception indésirable.

Responsible Party / Issuer of Supplier's Declaration of Conformity: Ademco Inc., a subsidiary of Resideo Technologies, Inc., 2 Corporate Center Drive., Melville, NY 11747, Ph: 516-577-2000

Partie responsable / Émetteur de la déclaration de conformité du fournisseur : Ademco Inc., une filiale de Resideo Technologies, Inc., 2 Corporate Center Drive., Melville, NY 11747, Tél. 516 577-2000

**Notes**

![](_page_55_Picture_0.jpeg)

**www.resideo.com**

Resideo Technologies, Inc 2 Corporate Center Drive, Suite 100 P.O. Box 9040, Melville, NY 11747

© 2019 Resideo Technologies, Inc. All rights reserved.

The Honeywell Home Trademark is used under license from Honeywell International Inc.

This product manufactured by Resideo and its affiliates.

![](_page_55_Picture_5.jpeg)